## LABGIC

# **全自动洗板机** 操作说明书 Operations Manual L-WM-A

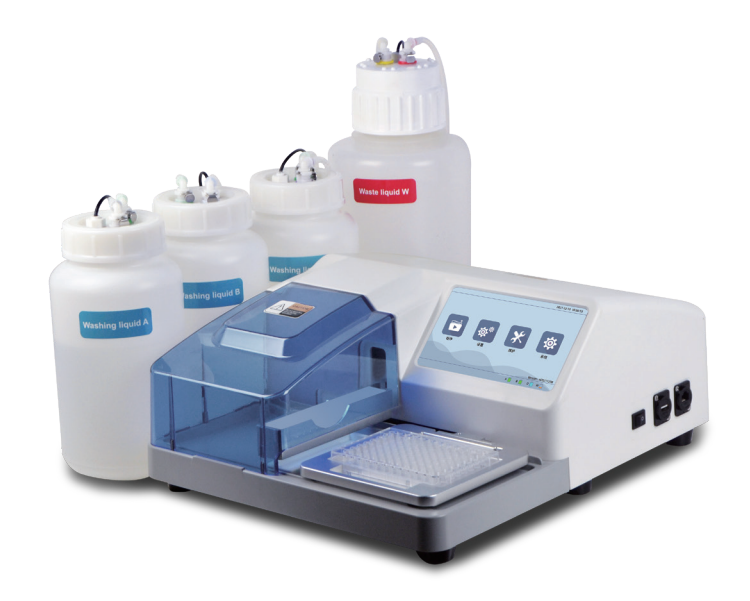

Beijing Labgic Technology Co., Ltd.

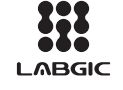

Add:No.9 Yumin Street, Area B of the Airport Industrial Zone, Shunyi District, Beijing 101318 China<br>Toll Free:400-600-4213

Website:www.labgic.com

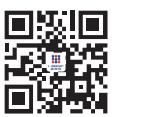

L-WM-A-2022.5版

## 目 录 contents

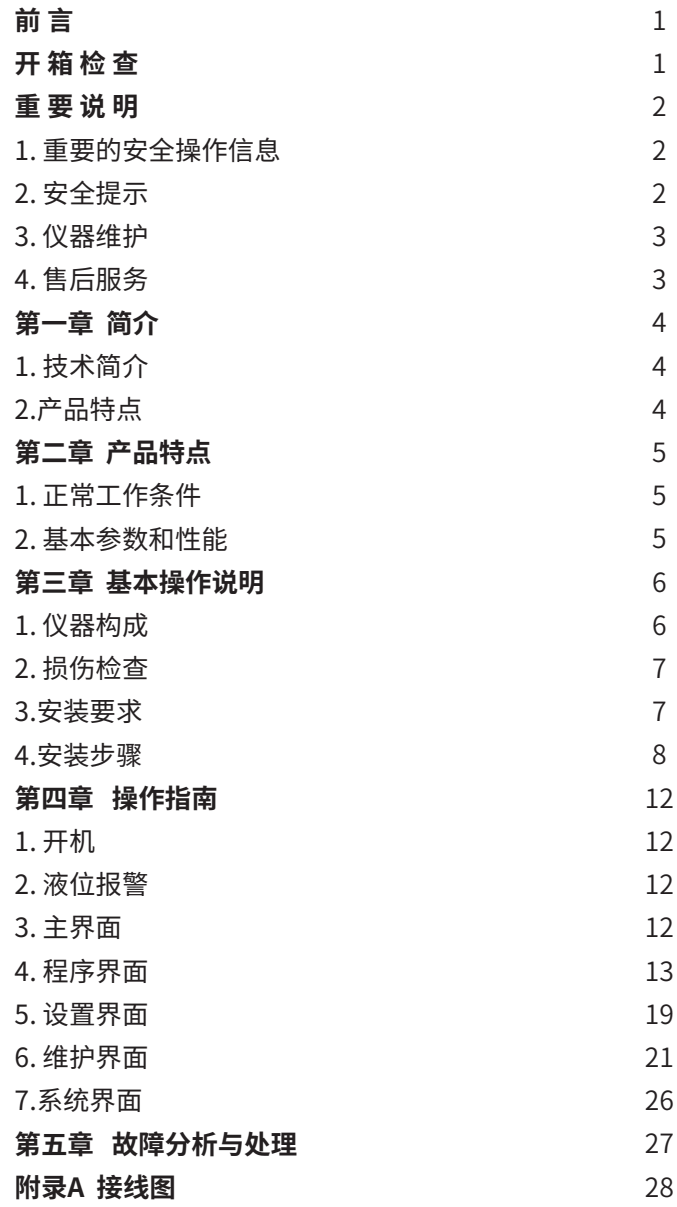

### 前 言

感谢购置L-WM-A全自动洗板机。本用户手册包含仪器功能和操作过程等, 为了确保正确使用仪器,在操作仪器前请仔细阅读手册。请妥善保存手册,以便 碰到问题时快速阅读。

### 开 箱 检 查

用户第一次打开仪器包装箱时,请对照装箱单检查仪器和配件,若发现仪器 或配件错误、配件不齐或是不正常,请与销售商或生产商联系。

### 重 要 说 明

#### **1. 重要的安全操作信息**

 用户在安全操作仪器之前需要对仪器是如何工作的有一个完整的了解。用户在运行仪 器之前,请仔细阅读这本手册。

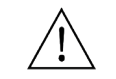

- 禁止任何人在阅读手册之前操作仪器。如果不按照说明书上的提示进行操作, 仪器在运行时造成意外伤害,并且可能发生电击事故。请仔细阅读以下安全提 示和指导,并实施其中所有的防范措施。

#### **2. 安全提示**

 在操作、维护和修理本仪器的所有过程,须遵守下面的基本安全防范措施。如果不遵 守这些措施或本手册其它地方指出的警告,可能影响到仪器提供的保护及仪器的预期使用 范围。

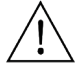

- 本仪器是符合GB9706.1标准的I类B型普通设备。本仪器是室内使用的产品。

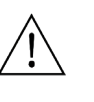

- 注意:生物污染。所有测试样品、质控品、校准品等,均应视为具有传染性, 接触时应当戴手套;与测试样品接触过的部件均视为具有传染性,接触时应戴 手套。

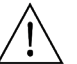

- 注意:人体伤害。在洗板机正在执行洗板运作时,切勿将手申到运作机构中, 以防夹手。

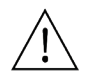

 $\mathbf{T}$ 

- 操作人员不要试图打开或维修仪器,这样做会使您失去保修资格,也可能会受 到电击。如需修理,由本公司负责维修.

- 在连接电源之前,要确保电源的电压与仪器所要求的电压一致。并确保电源插 座的额定负载不小于仪器的要求。

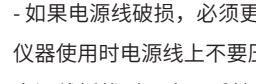

- 如果电源线破损,必须更换。更换时必须用相同类型和规格的电源线代替。本 仪器使用时电源线上不要压任何东西。不要将电源线置于人员走动的地方。

电源线插拔时一定要手持插头。插头插入时应确保插头完全插入插座,拔出插 头时不要硬拉电源线。

本仪器应放在湿度低、灰尘少并远离水源和避免阳光及强光源直射的地方,室内应通 风良好,无腐蚀性气体或强磁场干扰、远离暖气、炉子以及其它一切热源。不要将仪器安 放在潮湿或灰尘较多的地方。

停止工作时应关闭电源,长时间不使用本仪器时,应拔下电源插头,并用软布或塑料 纸覆盖仪器以防止灰尘进入。

在下列情况下,应立即将仪器的电源插头从电源插座上拔掉,并与供应商联系或请经 过培训的维修人员进行处理:

- 有液体洒落进仪器内部;

- 仪器经雨淋或水浇;

- 仪器工作不正常,特别是有任何不正常的声音或气味出现; - 仪器掉落或外壳受损; - 仪器功能有明显变化。

#### **3. 仪器维护**

(1)仪器应定期用干净软布沾少量无水酒精清洗托板及酶标板放置架。 (2)本仪器表面如有污染,可用软布沾清洁膏清洗。

#### **4. 售后服务**

#### a) 保修内容

 本仪器自交货之日起7个工作日内,对因材料和制造方面的缺陷引起的故障,本公司将 负责保换。

本仪器自交货之日起24个月内,对因材料和制造方面的缺陷引起的故障提供保修。在 保修期内,本公司将对被证明是有缺陷的仪器有选择地进行修理或更换。保修的产品必须 由用户送至本公司确定的维修部门。对于仪器从用户送往维修部门的运费由用户自行支 付。本公司承担将仪器返回用户的运费。对于保修期外的修理,本公司将适当收取维修的 成本费用。

#### b)保修范围

 上述保修不适合于因用户使用维护不当、在不符合要求的条件下使用、未经授权擅自 维修或改装而引起的损坏。

### 第 一 章 简介

#### **1. 产品介绍**

全自动洗板机是用于清洗酶标板检测后的一些残留物质,从而降低后续检测过程中因 残留物导致的误差。广泛应用于科研实验室、质检局、 农业畜牧、饲料企业、食品企业等 检测领域。

#### **2. 产品特点**

- (1)残液量低,平均每孔≤0.65μL,有效消除高背景信号,酶标分析结果更可靠。 (2)采用7英寸高清彩屏显示,全电容触摸,操作直观方便,人机交互友好。 (3)可同时进行微孔板浸泡和振荡,浸泡更彻底。 (4) 具有高、中、低三种线性振板强度,振动噪声低。 (5) 仪器带有自动冲洗功能,洗瓶内管路内置滤网,有效避免管路堵塞。 (6)具有单点、两点、多点吸液模式,清洗更彻底。 (7)可设置进行单条、跨行、整板清洗。 (8)可设管路冲洗和蒸馏水洗功能,冲洗时间可调。 (9)具有暂停功能,也可继续完整执行后面的洗板程序。 (10)仪器具有液位监测功能,持续监测液位状况。 (11)洗瓶用完自动报警功能,废液瓶满自动报警功能,并自动停止仪器运行。 (12)可存储500个用户洗板程序,程序支持99次数循环。 (13)支持8针、12针、双排针洗头,洗头可拆卸清洗。
	- (14)适用平底、U型、V型、C型规格的微孔板。
	- (15)清洗头位置精确到0.1mm,适用各种96孔微孔板。
	- (16)管路接头连接采用卡扣式按钮,安装便捷。
	- (17)USB口插入鼠标可以操作仪器,并支持从U盘导入、导出程序和更新系统。

 $\frac{3}{4}$ 

第 二 章 产品特点

#### **1. 正常工作条件**

使用环境温度:4℃~ 45℃ 相对湿度:≤70% 使用电源: AC 220V, 50/60Hz

#### **2. 基本参数和性能**

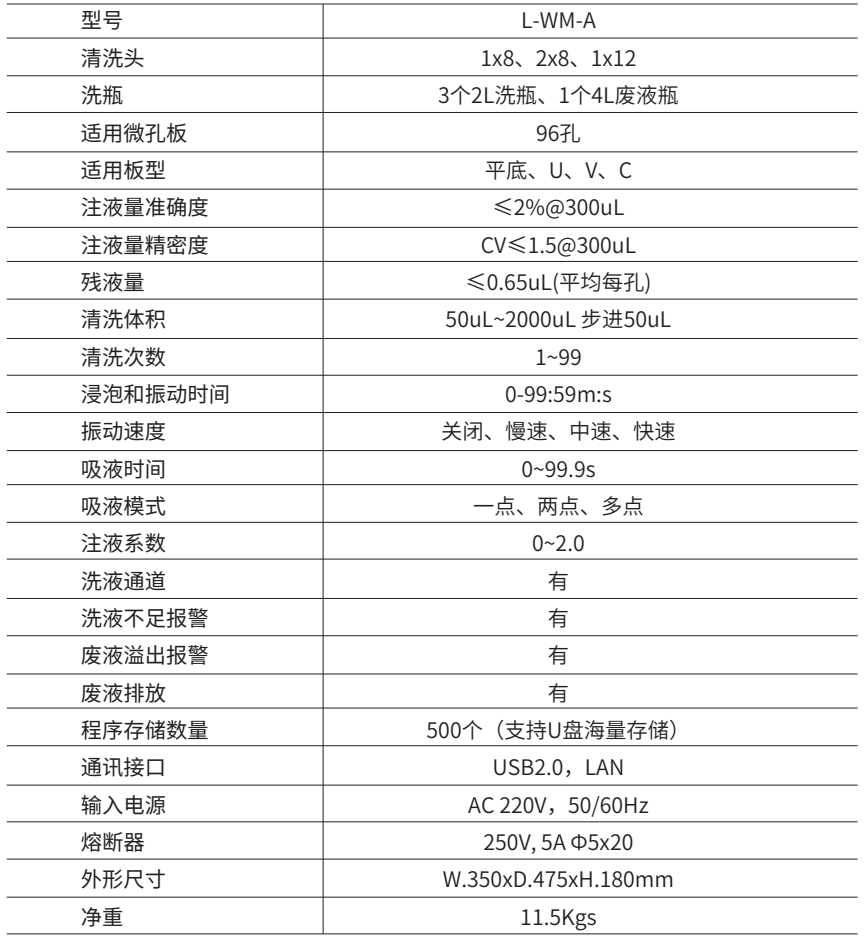

### 第 三 章 基本操作说明

 本章主要介绍本仪器的结构,以及在开机前的准备工作。首次使用本仪器时,在开机前 应首先熟悉本章内容。

#### **1. 仪器的构成**

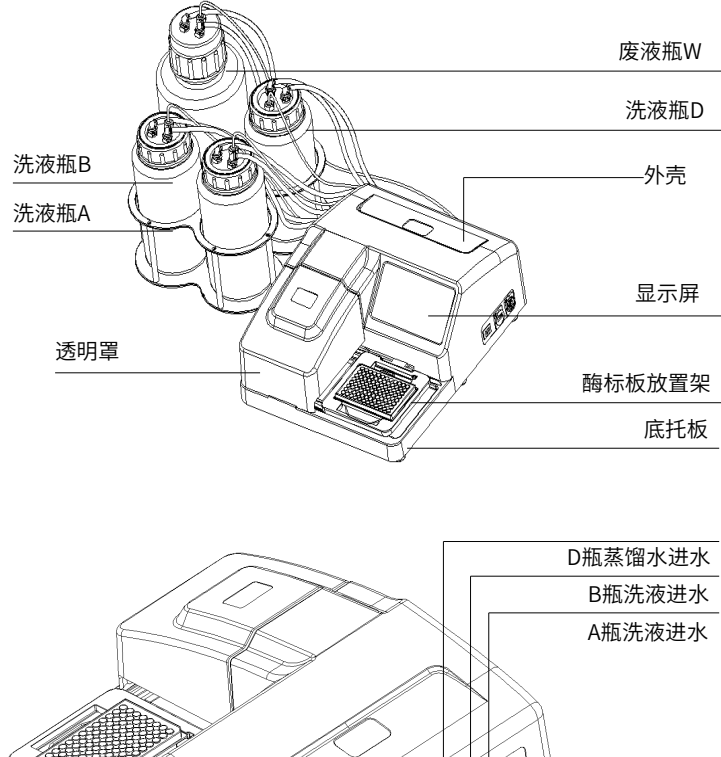

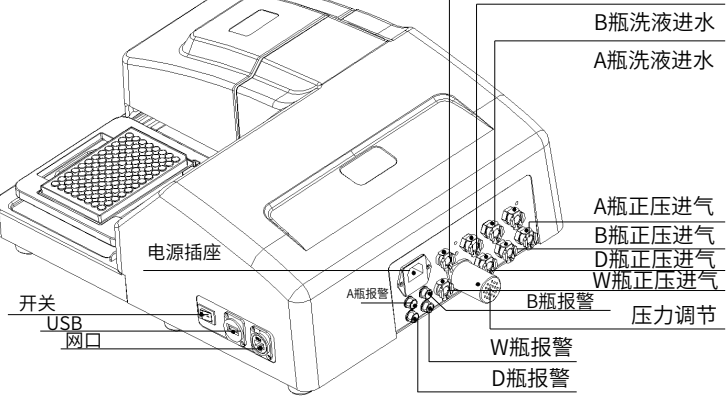

USB接口:USD接口可插入U盘或鼠标设备用来数据导入导出; **4. 安装步骤**

通过U盘可将洗板程序导入到另一台同型号的仪器上。

洗头: 本机标配1种洗头: 1X8/96洗头或1X12/96洗头; 2X8/96洗头为选配, 洗头如下 图所示:

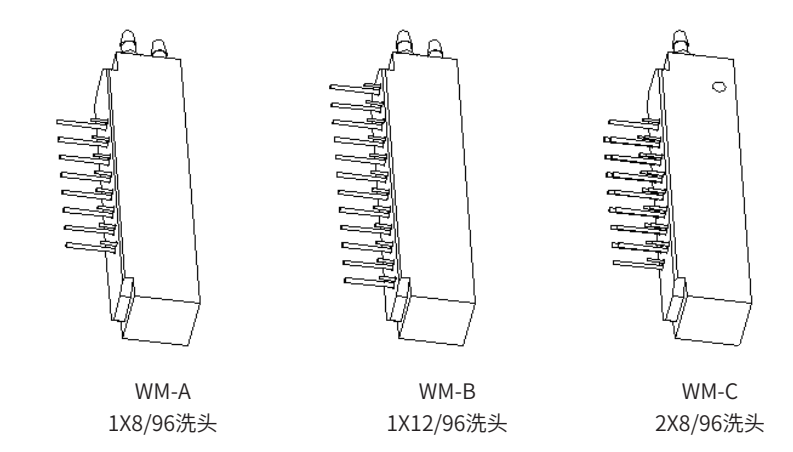

#### **2. 损伤检查**

 所有的洗板机安装运输前均已经过公司的严格检查,当你收到该分析仪器后,开箱前 请仔细检查,注意是否纯在下列损伤; 外包装倒装或变形

外包装有明显湿水的痕迹

外包装有明显被撞击的痕迹

外包装有被打开过的迹象

一旦发现上述损伤,请立即通知当地代理商。

如包装完好,请在有代理商和工作人员在场的情况下,打开包装箱并进行开箱后检查: 按照装箱清单,检查所以器件是否完备。

仔细检查所有器件的外观,看是否有破裂、撞伤或变形。

#### **3. 安装要求**

 场地:干燥、干净、水平的工作台面,环境空气清洁,避免水汽,烟尘,防震,远离强磁 场,避免干扰电压的影响,避免日光直接照射,应在机器两边留有足够空间以保证空气流通。 通风:与外界有空气交换,空气流通顺畅。

(1)打开仪器外包装箱,将文件袋中的装箱单及操作手册取出,按照装箱单核对箱内配 套 部件是否齐全,检查仪器内部有无部件松动;将洗头、电源线取出、再将仪器取出,放 置于稳定的水平工作台上。

(2)打开瓶体包装箱,将带有连接头的软管取出;蒋液瓶取出,拧开瓶盖,拆除内部保 护泡棉,然后蒋液瓶放在工作台合适的位置。

(3)打开运输锁,仪器上有一运输索。

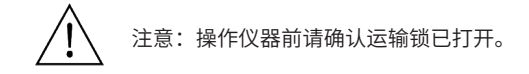

打开运输锁的步骤如下:

取下洗头支架和酶标板盒的保护性填料,可以看到白色的洗头垫片和内六角螺丝。 用箱内自带的内六角扳手,拆下机器上洗头垫片和洗头固定块上面的螺丝。

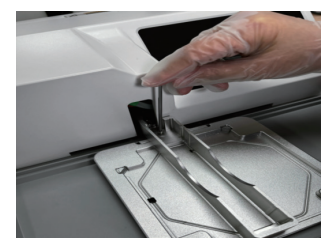

(4)安装洗头

洗头为独立包装,使用前需安装。

注意事项:安装过程中不要往外用力拉注液管和吸液管,安装过程中不要碰到注液针和吸液针。 安装洗头的步骤如下:

安装时蒋针头朝下,蒋洗头靠近注液管和吸液管。如下图所示主机上洗头支架头部的两根软管 轻微往外拉出按照对应色标对接到洗头上的宝塔式接口上。

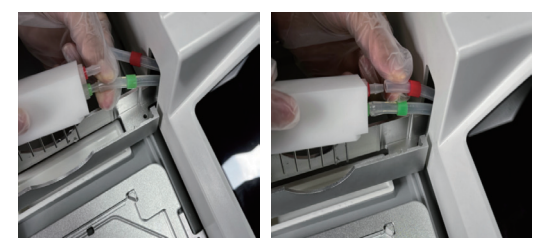

安装注液管 安装吸液管

#### 将洗头如下图所示放入洗头支架,所有类型洗头的安装方法相同。

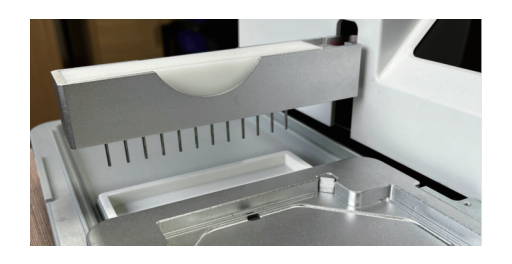

#### 将预洗槽按下图所说位置放置 (5)安装预洗槽

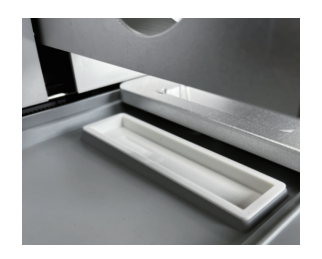

#### (6)连接洗液瓶

本机标配3个2L的洗液瓶和一个4L的废液瓶。管路有A(用于洗液A),管路B(用于洗液B),管路 D(用于冲洗液D),管路W(用于废液) 液瓶有名称,分别是洗液A,洗液B洗液D,废液W,每条管路两端都有快速插拔的接口并对应 有不同的颜色标识,管路带直角弯头的一端按颜色标识对应相应的液瓶接口插上,听到咔声

为卡扣按钮安装到位,操作如下图:

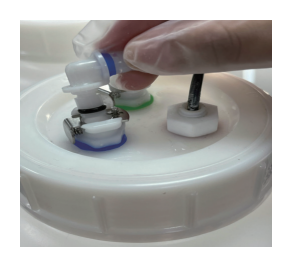

#### 液瓶安装完成如下图所示:

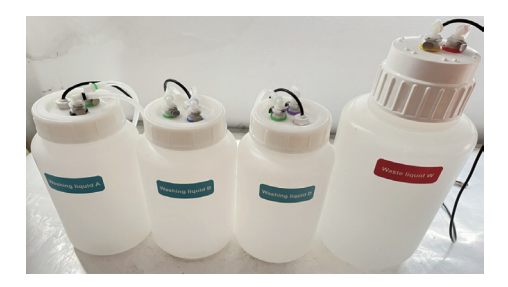

#### (7)主机管路连接

按对应的色标将仪器后板上的接口于对应的液瓶管路相连接,具体操作如下图:

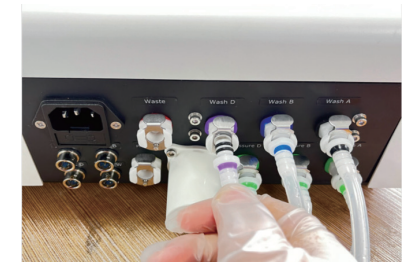

(8)主机液位传感器连接

将洗液瓶与废液瓶上的液位传感器接头按对应的文字标识连接到仪器上。具体操作如下图:

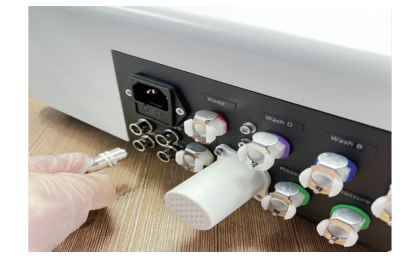

保护罩既可避免用户受到化学气溶胶的危害,也可以避免环境受到污染。 用户可以根据实际情况选择是否使用。 请按照下图所示将保护罩安装到仪器对应的位置 (9)安装保护罩

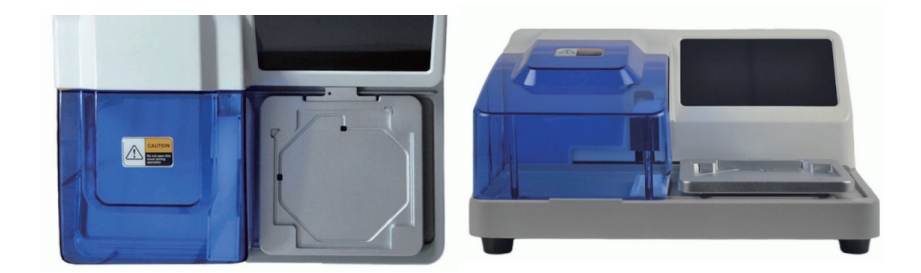

取出电源线将电源线的插头插在仪器后部的插座,再将另一端插在电压AC 220上。 (10)连接电源线

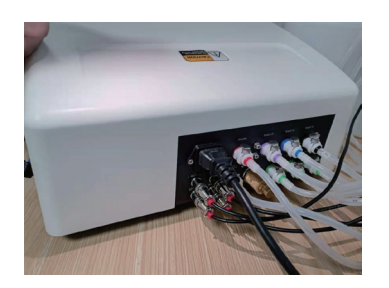

### 第 四 章 操作指南

#### **1. 开机**

仪器通电后,按下电源开关显示屏点亮,仪器进入欢迎界面(见图1.1),在欢迎界面 中显示屏显示产品名称,欢迎界面后进入主界面(见图1.2)

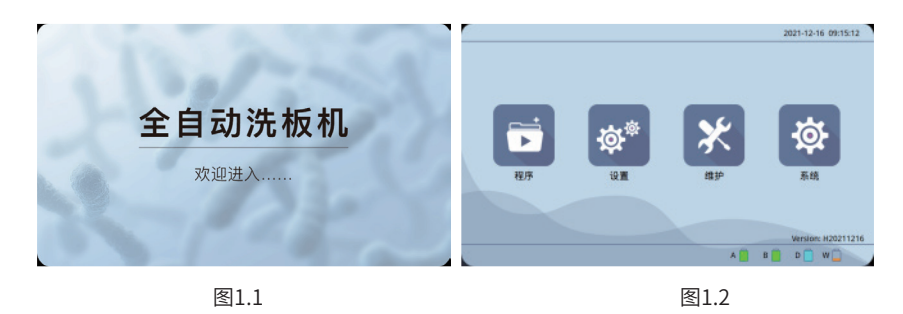

**2. 液位报警**

2.1、液位报警栏显示洗瓶(A、B、D) ,废液瓶W中的液位状态。瓶内的液位传感器会 持续自动监测液位,如果液位报警栏内出现瓶空或瓶满的图标,请将相应瓶装满或清空。

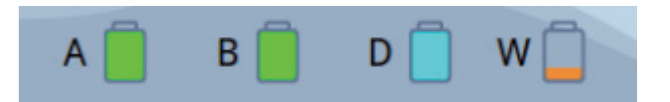

2.2、液位监测:满或清空。

冲洗液A、B、D和废液瓶W

当洗液瓶的液体快空或废液瓶的液体快满时,瓶子图标带 × 图标。

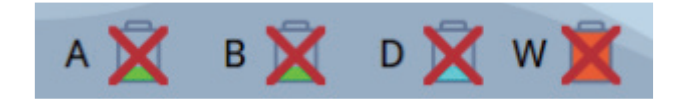

#### **3. 主界面**

进入主界面后(见图3.1),点击按键进入相应的子界面(见图3.2)。

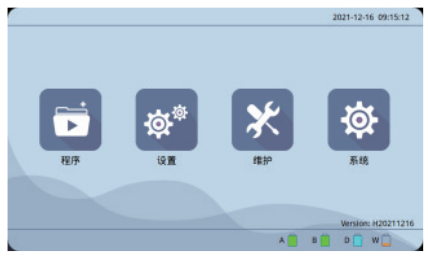

图3.1

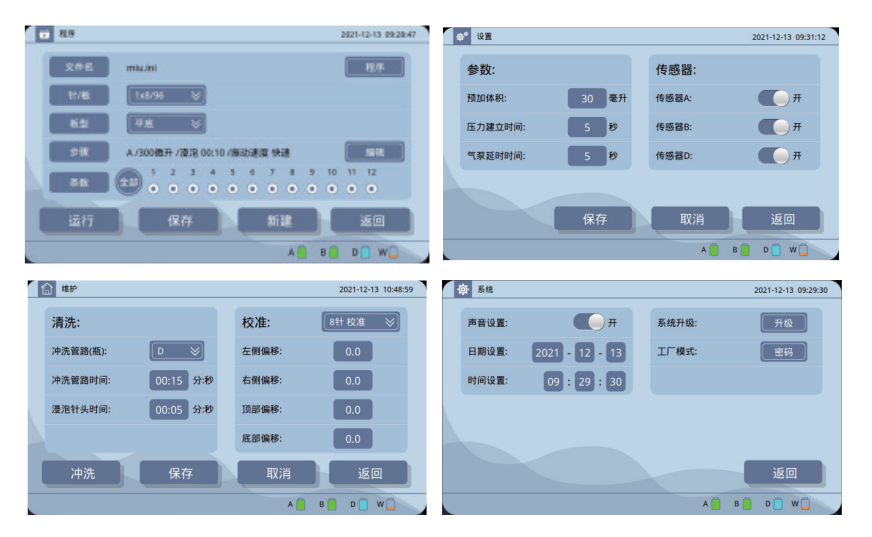

图3.2

#### **4. 程序界面**

在主界面上点击 按键进入程序界面。在程序界面显示当前文件名、点击程序按键 可进入程序库界面,针板选择、板型选择、步骤参数显示、点击编辑按键可进入步骤界 面、条数编辑、点击运行按键进入运行界面、点击保存按键保存参数设置、点击新建可以 新建一个文件、点击返回按键返回主界面。

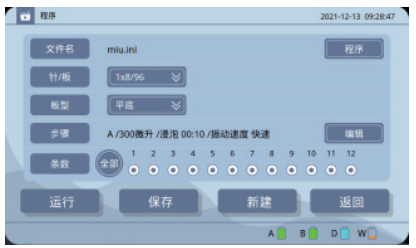

#### 4.1、程序库界面

在程序界面点击 第第二 按键进入程序库界面。仪器可存储500个用户程序,进入程 序库界面后,选定一个程序可进行打开、删除、重命名操作。插入U盘后用户可以把本地程 序导出到U盘实现海量存储,也可以把U盘程序导入到本地程序。

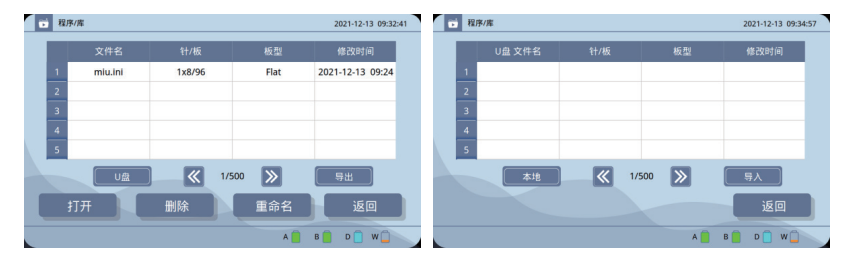

注意:本地按键、U盘按键、导入按键、导出按键只有在插入U盘后才会显示。

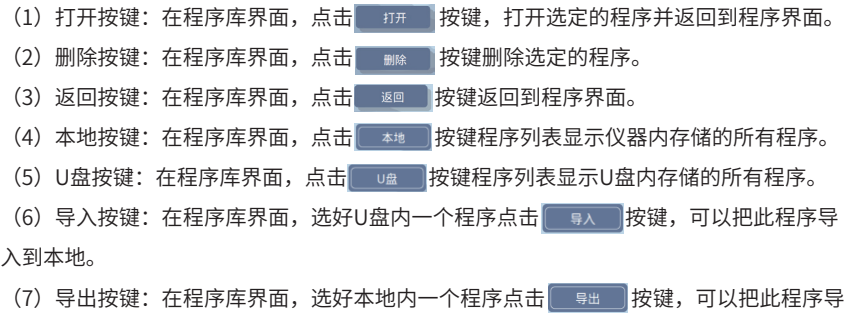

出到U盘。

(8) 重命名按键: 在程序库界面, 点击 ■●●■ 按键弹出输入文件名界面。

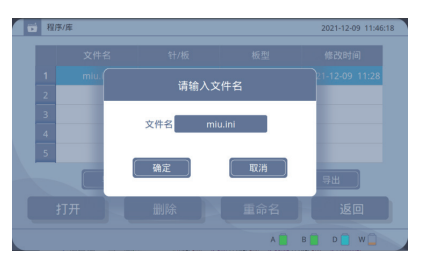

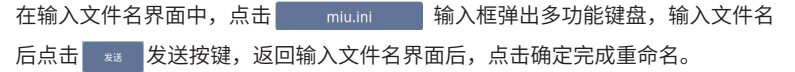

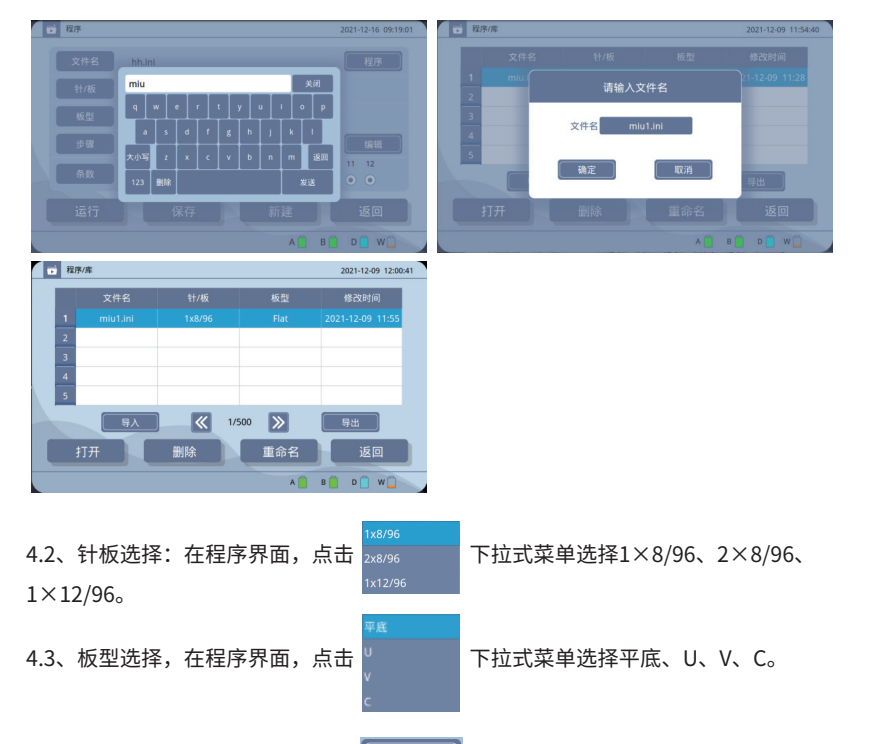

4.4、步骤按键,在程序界面,点击 | 编辑 | 按键进入步骤界面。

在步骤界面设置清洗体积、清洗次数、浸泡时间、振动速度、清洗液、吸液时间、吸液模 式、注液系数的清洗参数。

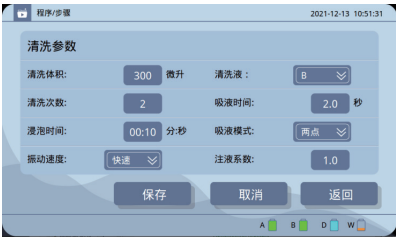

(1)清洗体积:洗板所用的清洗缓冲液体积。

点击 300 参数框弹出"+"和"-"按键。 清洗体积范围:50uL~2000uL,步进50uL。默认值是300uL。

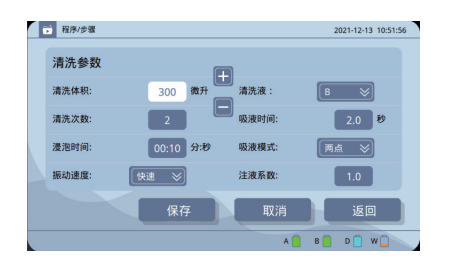

#### (2)清洗次数:定义清洗循环的次数。

<mark>点击 2 参数框弹出数字键盘,输入参数后点</mark> <sub>发</sub>送 <mark>发送按键完成参数的设置。</mark> 清洗次数范围:1~99。默认值是2。

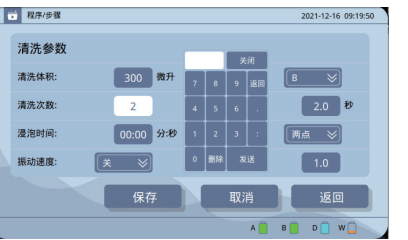

(3)浸泡时间:指在清洗步骤中每个清洗循环之间的间隔时间(振板时间)。

点击 20:10 参数框弹出数字键盘,输入参数后点 发送 发送按键完成参数的设置。

浸泡时间:00:00~99:59 分:秒。默认00:00不浸泡。

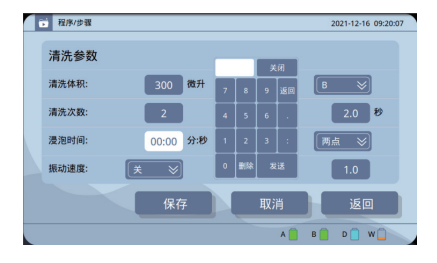

慢速 (4)振动速度:点击【【【】】下拉式菜单选择关闭、慢速、中速、快速。默认值时关。 只有在浸泡时间不为00:00时,才能以设定的振动速度进行振板。

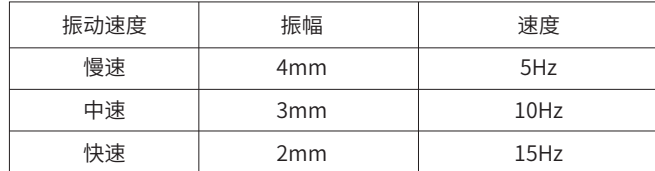

注意:选择振动速度时,确认液体不会溅出。

(5)清洗液:点击 下拉式菜单选择洗液来源为A、B、D。默认值时B。 (6)吸液时间:点击 <mark> 2.0 </mark>参数框弹出数字键盘,输入参数后点 <sup>发送</sup> 发送按键完 成参数的设置。吸液时间范围:0~99.9s。默认值是2.0。时间设置为0.0时,仪器进入分液

模式,此时仪器只注液,不吸液。

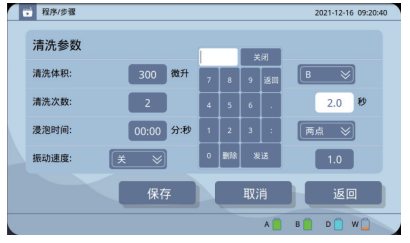

(7) 吸液模式:点击<sup>需点</sup> <mark>下拉式菜单选择吸液模式为一点吸液、两点吸液、三点吸液。</mark> 一点吸液:孔中央有一个吸液位置。

两点吸液:孔底部一条直线上有两个吸液位置。

三点吸液:孔底部一条直线上有三个吸液位置。

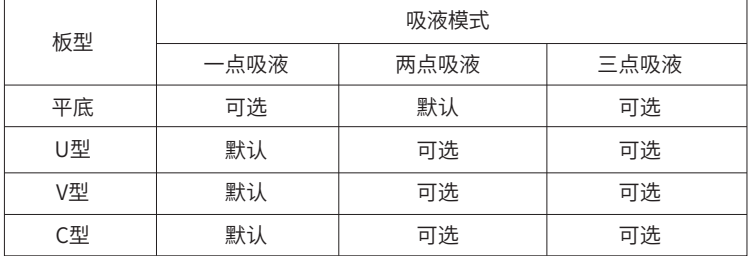

注意:默认表示新建程序时默认的吸液模式,用户可以跟进实际需要手动修改吸液模式。

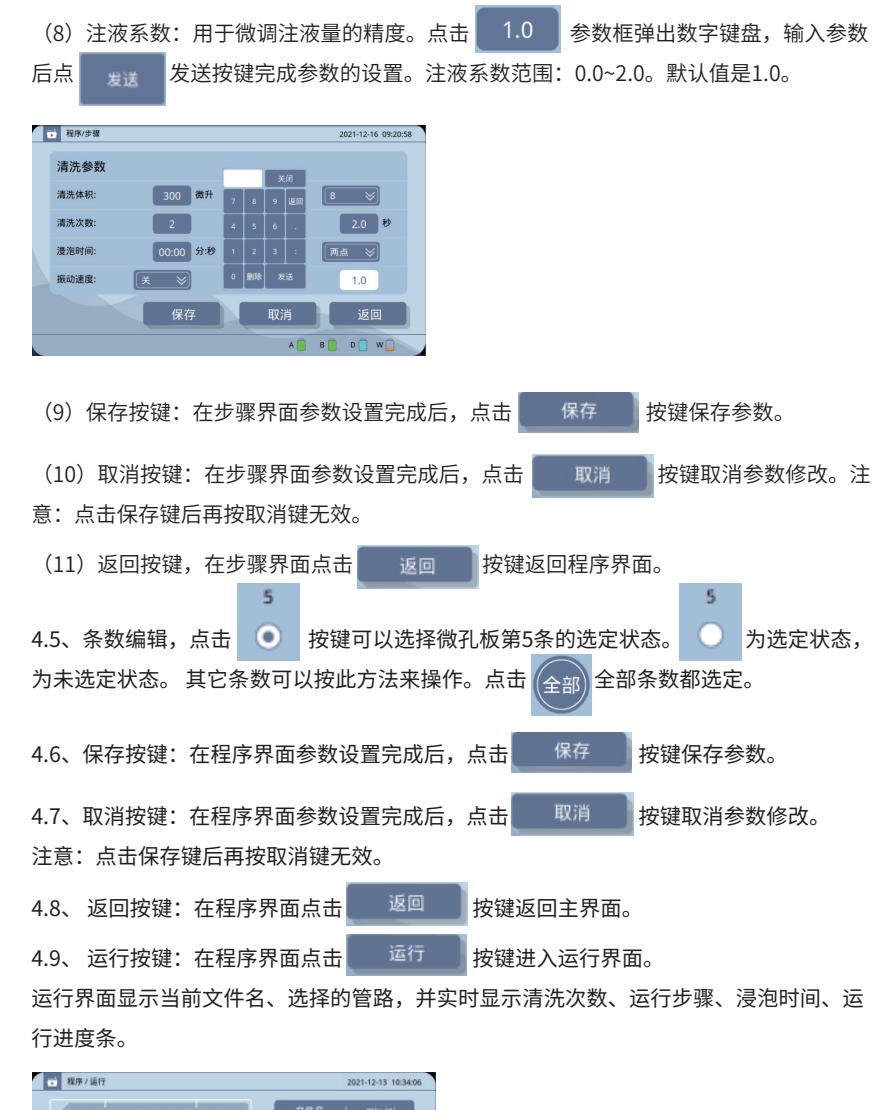

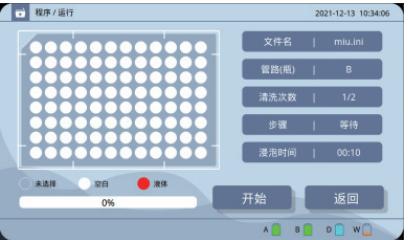

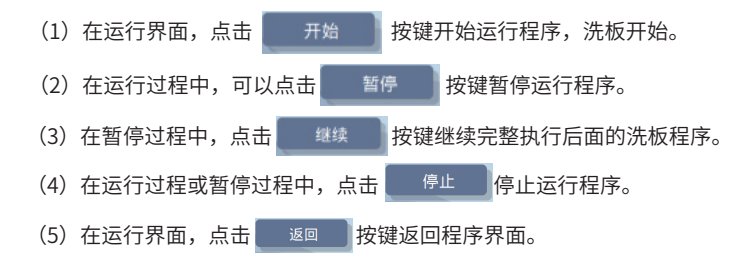

4.10、新建按键,点击 本件名 | 按键弹出输入文件名界面(见图4.12)。 在输入文件名界面中,点击输入框弹出多功能键盘(见图4.13),输入文件名后点击 发送 发送按键,返回输入文件名界面后,点击确定切换到文件库界面完成新建文件(见图4.14)。

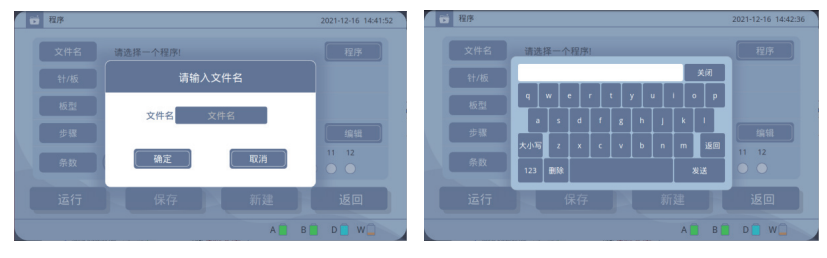

图4.12

图4.13

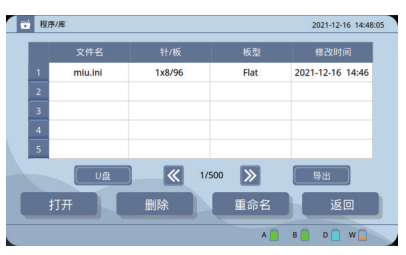

图4.14

#### **5. 设置界面**

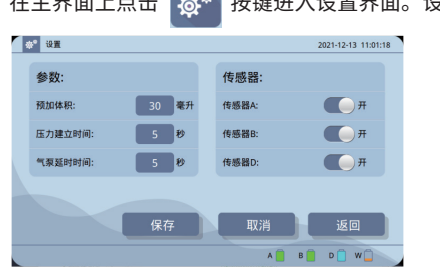

在主界面上点击 ね<sup>®</sup> 按键进入设置界面。设置界面包括参数和传感器两个菜单。

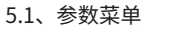

参数菜单包括预加体积、压力建立时间、气泵延时时间设置。

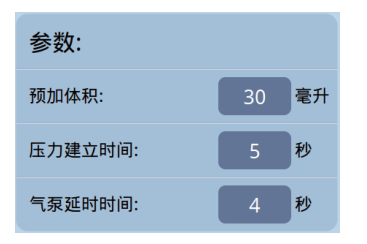

#### (1) 预加体积

点击 30 参数框弹出"+"和"-"按键。

预加体积范围:5ml~100ml,步进5ml,默认值是30ml。

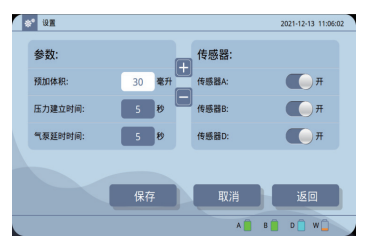

- (2)压力建立时间,是指从气泵启动到建立稳定的压力所需要的时间。
	- 点击 5 参数框弹出数字键盘,输入参数后点 3 发送按键完成参数的设置。 压力建立时间范围:1s~30s。

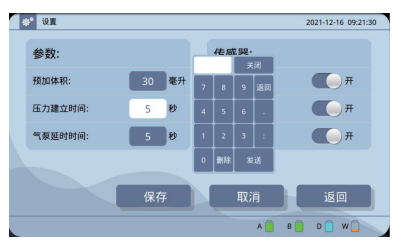

(3)气泵延时时间,是指当预冲洗完成后,为了让泵充分的从酶标板盒清洗槽中把残留的 液体吸干所需要的时间。

点击 5 参数框弹出数字键盘,输入参数后点发送按键完成参数的设置。气泵 延时时间范围:1s~30s。

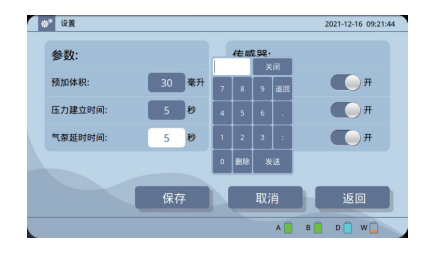

#### 5.2、传感器菜单

通过传感器菜单可以设置包括传感器A、B、D的开关。

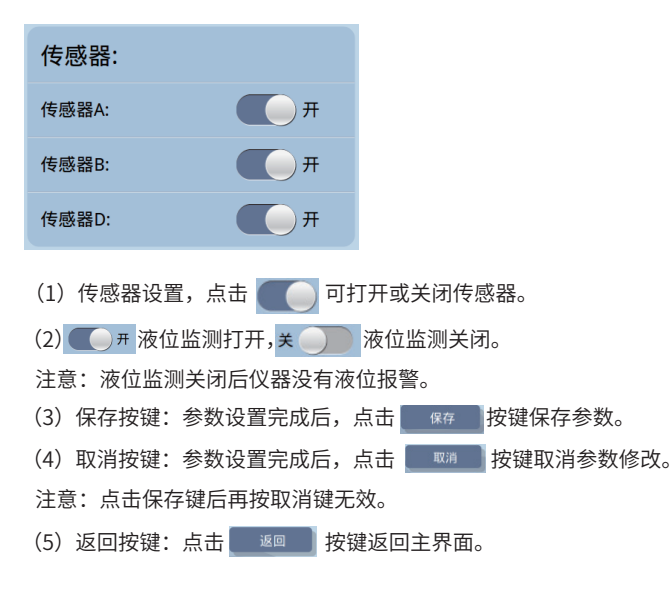

#### **6.维护界面**

在主界面上点击 ※ 按键进入维护界面。维护界面包括清洗和校准两个菜单。

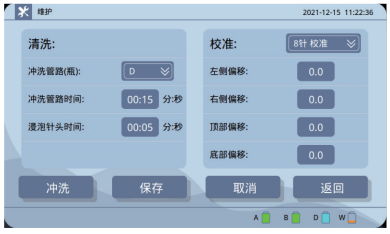

#### 6.1、清洗菜单

清洗菜单包括冲洗管路、冲洗管路时间、浸泡针头时间设置。

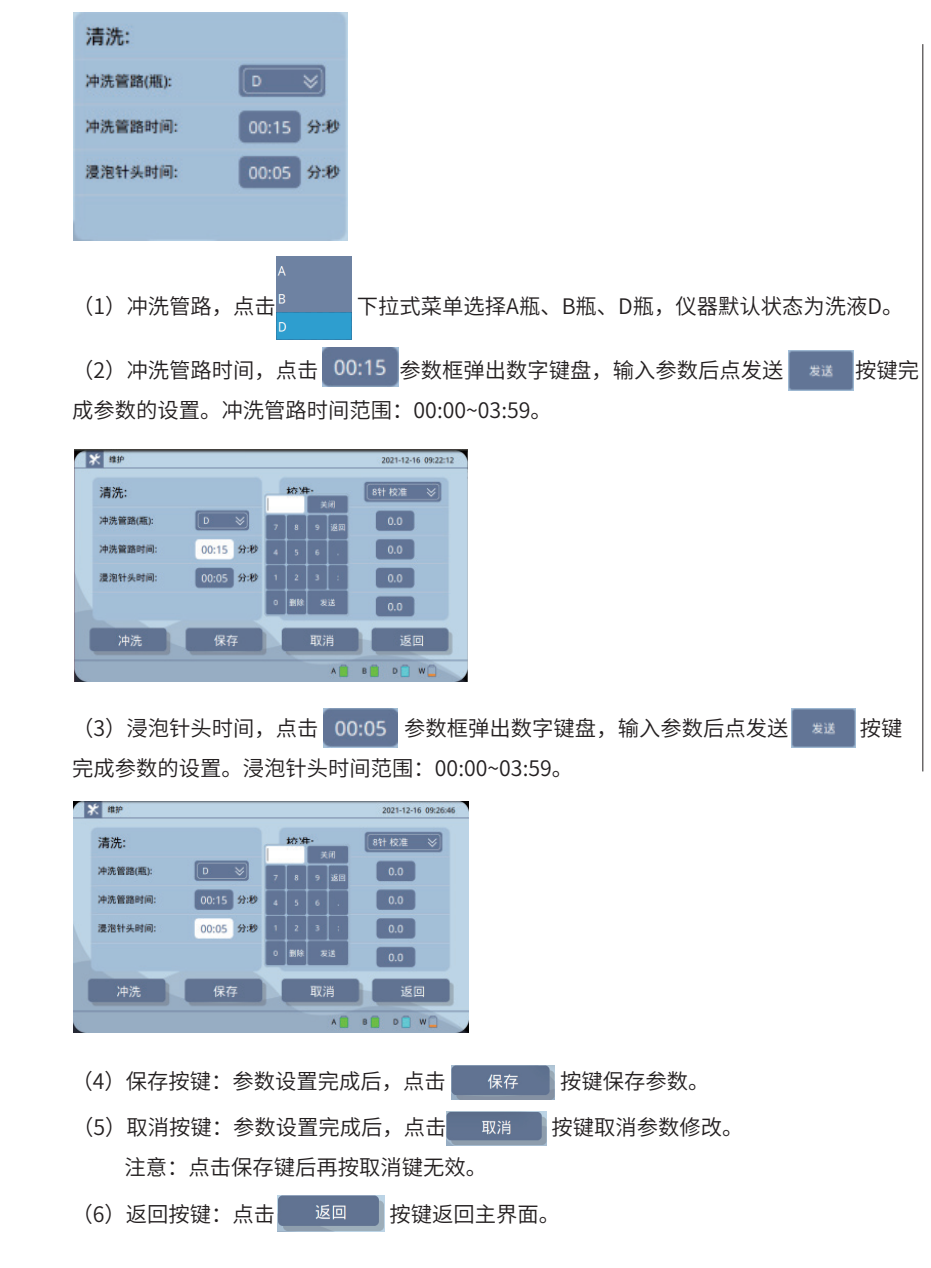

(6) 冲洗按键:点击 + 冲洗 + 按键进入冲洗界面。注意: 冲洗管路时间和浸泡针头时

间设置为00:00时不能进入冲洗界面。

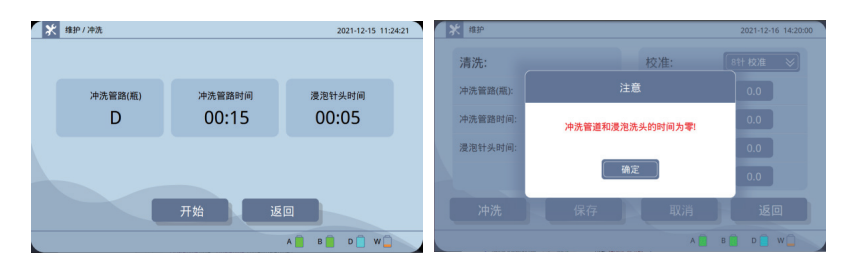

进入冲洗界面后,点击 再通过 我键开始冲洗管路,冲洗结束后有提示。 在冲洗过程中可以点击 停止 按键停止冲洗管路。 进入冲洗界面后,点击 <sup>返回</sup> 按键返回维护界面。

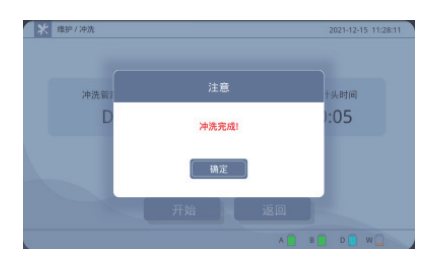

#### 6.2、校准菜单

本仪器在出厂前已经用标准微孔板严格校准好各板型的位置参数。但用户在安装使用时需 要以实际所使用的微孔板校准所用洗头的位置,特别是当使用不同厂家的微孔板时,用户 需要掌握校准方法。水平移动步进精度是0.1mm,垂直升降步进精度也0.1mm。

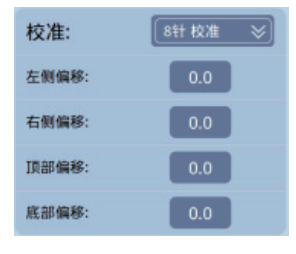

(1)当主机洗头安装后,点击 下拉式菜单选择8针校准、12针校准、16针校准。 注意:1×8/96、2×8/96选择8针校准;1×12/96 选择12针校准。

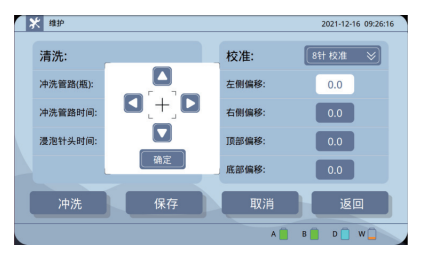

 左侧偏移:左侧偏移是指洗头长针中心到微孔板最左侧中心的距离。点击左侧偏移 参数输入框弹出校准界面,水平电机移动后停止,再按校准界面左移 按键 和右移 | 按键移动微孔板,最终使洗头长针中心和微孔板最左侧孔中心对准,按确定 按键确定水平电机复位。

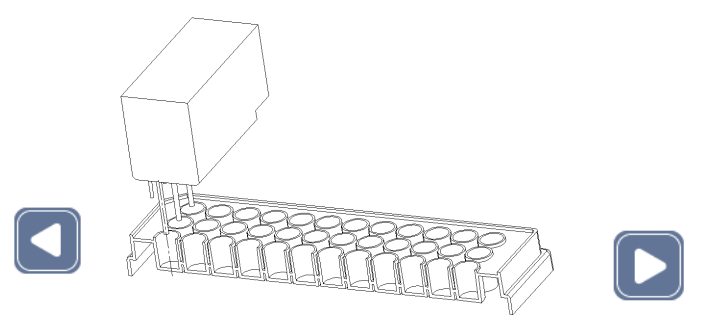

右侧偏移: 右侧偏移是指洗头长针中心到微孔板最右侧中心的距离。点击 20 上右 侧偏移参数输入框弹出校准界面,水平电机移动后停止,再按校准界面左移 < 按键和右 移 <mark>》</mark>按键移动微孔板,最终使洗头长针中心和微孔板最右侧孔中心对准。按确定按键确 定水平电机复位。

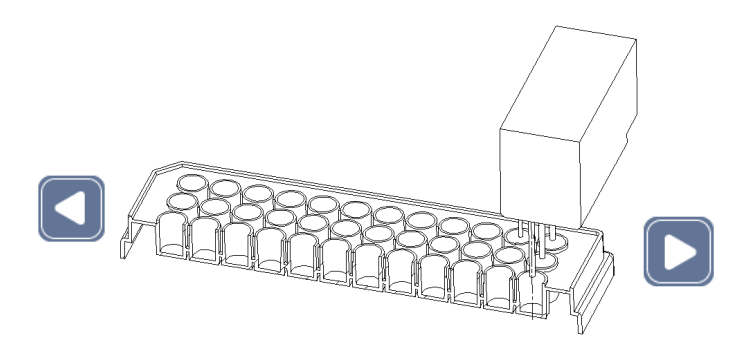

 顶部偏移:顶部偏移是指洗头顶部到光电开关的距离。点击顶部偏移 参数输 入框弹出校准界面,水平电机移动和垂直电机移动,再按校准界面上移 $\boxed{\blacktriangle}$ 按键和下移 按键移动洗头,使洗头长针底部和微孔板最顶部平齐。按确定按键确定电机复位。

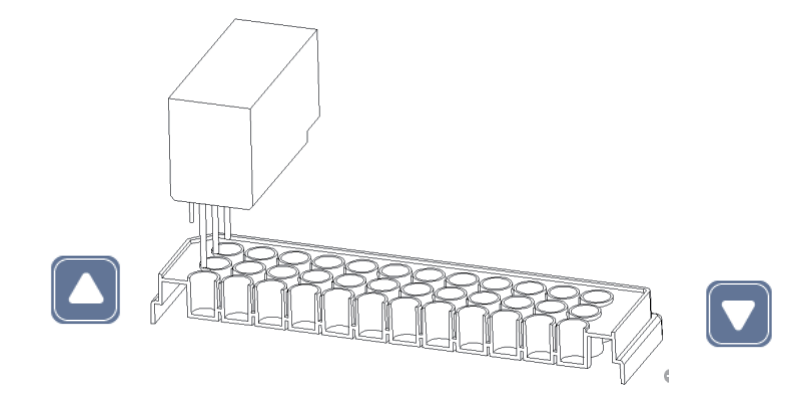

底部偏移:底部偏移是指洗头底部到光电开关的距离。点击底部偏移 0.0 <mark>参数输</mark>  $\lambda$ 框弹出校准界面,水平电机移动和垂直电机移动,再按校准界面上移 $\bigcap$  按键和下移 ●■按键移动洗头,使洗头长针底部和微孔板最底部相接触,或是洗头浮起支架 0.5mm-1mm的距离。按确定按键确定电机复位。

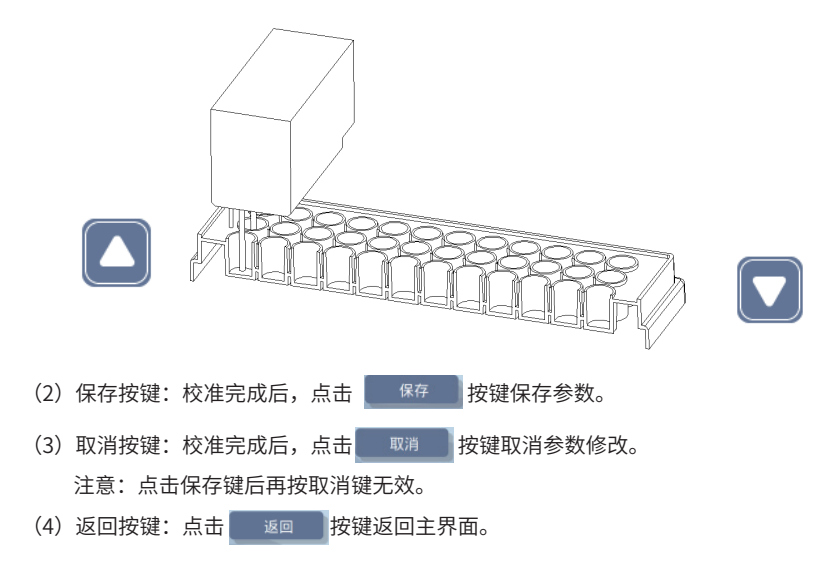

#### **7.系统界面**

在主界面上点击 按键进入系统界面。系统界面包括声音设置、日期和时间设置、系统 升级和工厂模式。

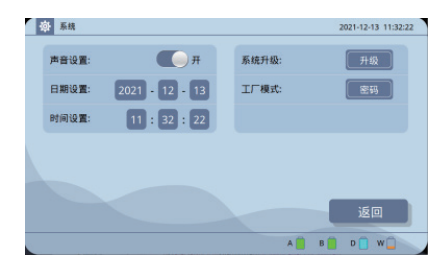

7.1、声音设置,点击 按键打开和关闭声音。如果设置开状态时,在输入参数、运 行过程有声音提示。

7.2、日期和时间设置,点击 2021 参数框弹出数字键盘,输入参数后点发送按键完成参数 的设置。

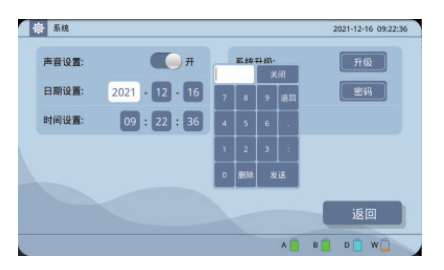

7.3、系统升级,点击 <mark>〔 <sub>升级</sub> 〕按键弹出升级窗口,插入附有升级包的U盘,点击 <mark>〔 星</mark></mark> 开始升级,升级完成后系统会自动重启,启动后可正常使用。

7.4、工厂模式,工厂测试用。

### 第 五 章 故障分析与处理

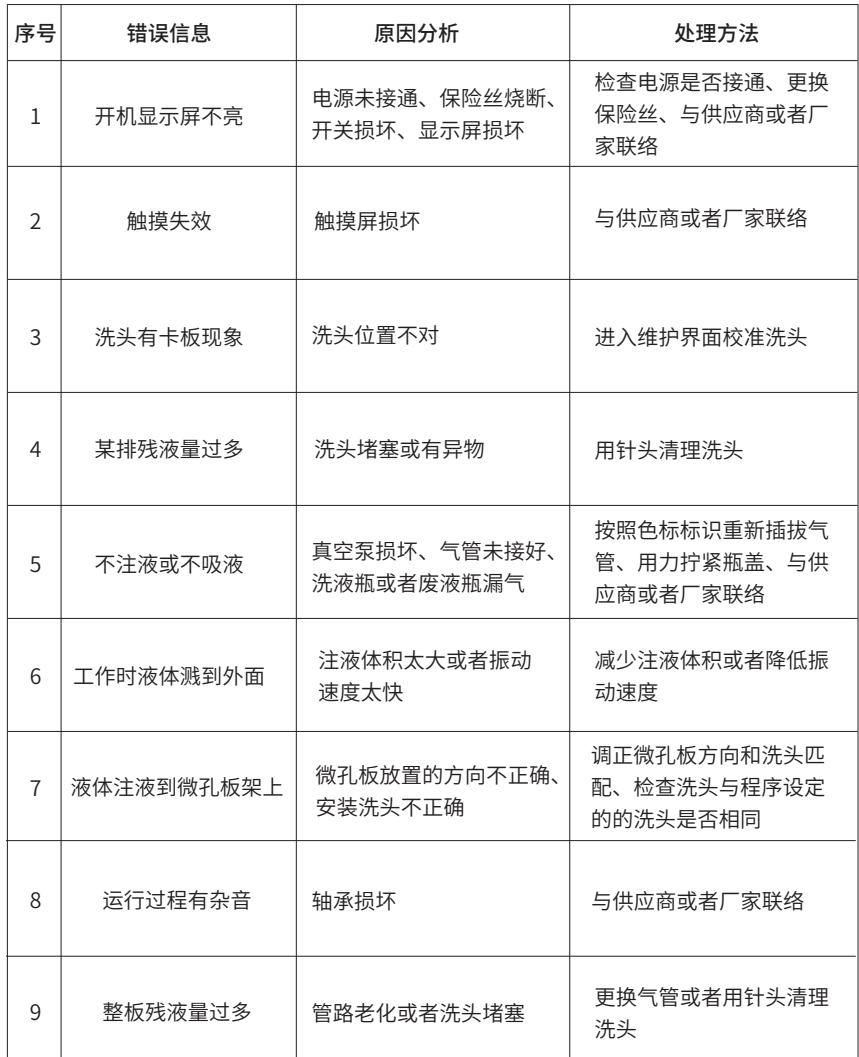

### **附录A L-WM-A 全自动洗板机接线图**

(此图仅供参考,如有变更,恕不另行通知)

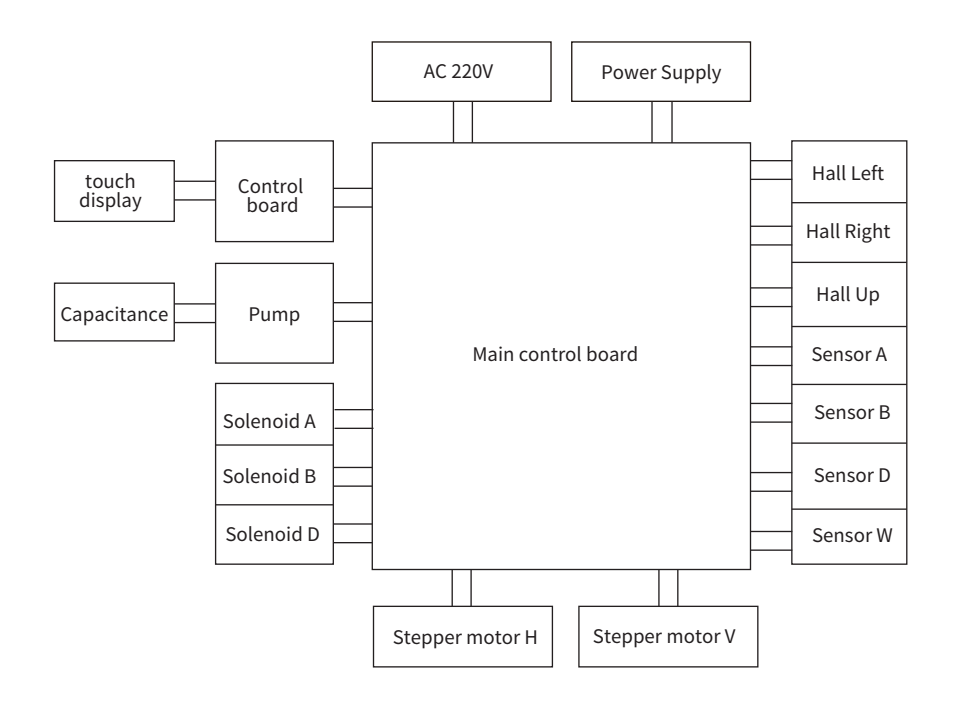

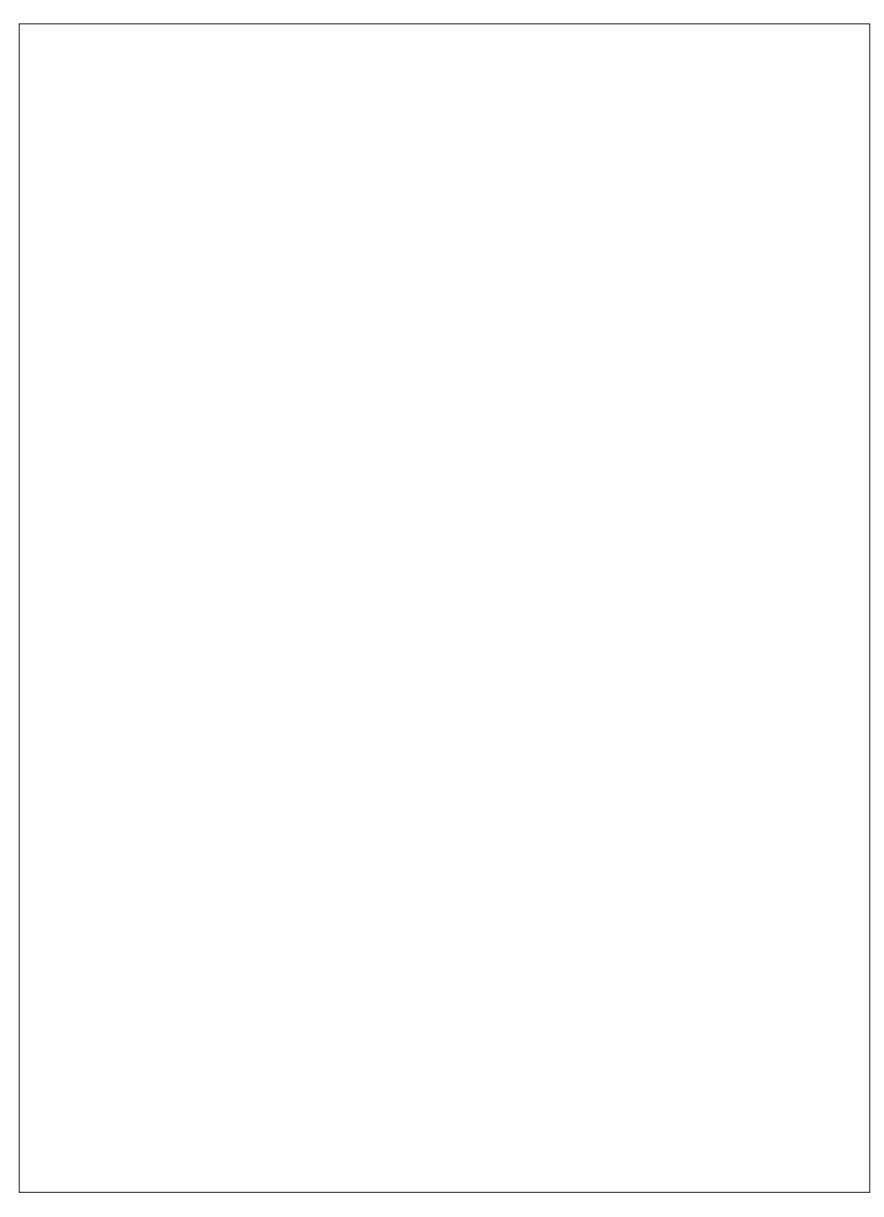